**281**

DIGITAL TRANS끆 ۳s<br>S

The process I followed when making my digital transfer print *Out of This World #3* is given below.

## **Digital Transfer Process**

- **1** First, I prepared the image on the computer using Photoshop. (Open the image in Photoshop. From the Image menu go to Image Rotation > Flip Horizontal, then to Image > Adjustments > Levels. Adjust the levels by moving the Shadows and Highlights arrows so that the image histogram is nested exactly between the two arrows. Next go to Image > Adjustments > Hue & Saturation; lower the Saturation slider by 10 to 15%. I recommend that you always lower the saturation, because the transfer usually prints darker than the original.) I loaded the inkjet printer with an inkjet transparency, adjusted the image orientation in the Print menu, and printed the image on the transparency. I then trimmed the edges of the transparency to eliminate any margin around the image, as shown in the photo.
- 2 I laid the transparency on the printing paper, centered it, and made light pencil marks at each corner to indicate where the image would be transferred and to ensure even margins. I then placed the printing paper facedown on the bed of the press and pumped hand sanitizer onto the back of the printmaking paper at regular intervals, as shown.
- **3** I used a squeegee to spread the gel evenly over the whole surface of the paper. I then flipped the paper over and pumped and spread gel on the front of the paper, as well.
- **4** When the paper was saturated with just the right amount of gel on both sides, I laid the inkjet transparency pigment-side down on the printing side of the paper, guided by the pencil marks I had made earlier.
- **5** I ran the transfer through the press under low pressure to avoid wrinkles. I then peeled the transparency o f the paper, to which the ink had been transferred. The final print is shown opposite.

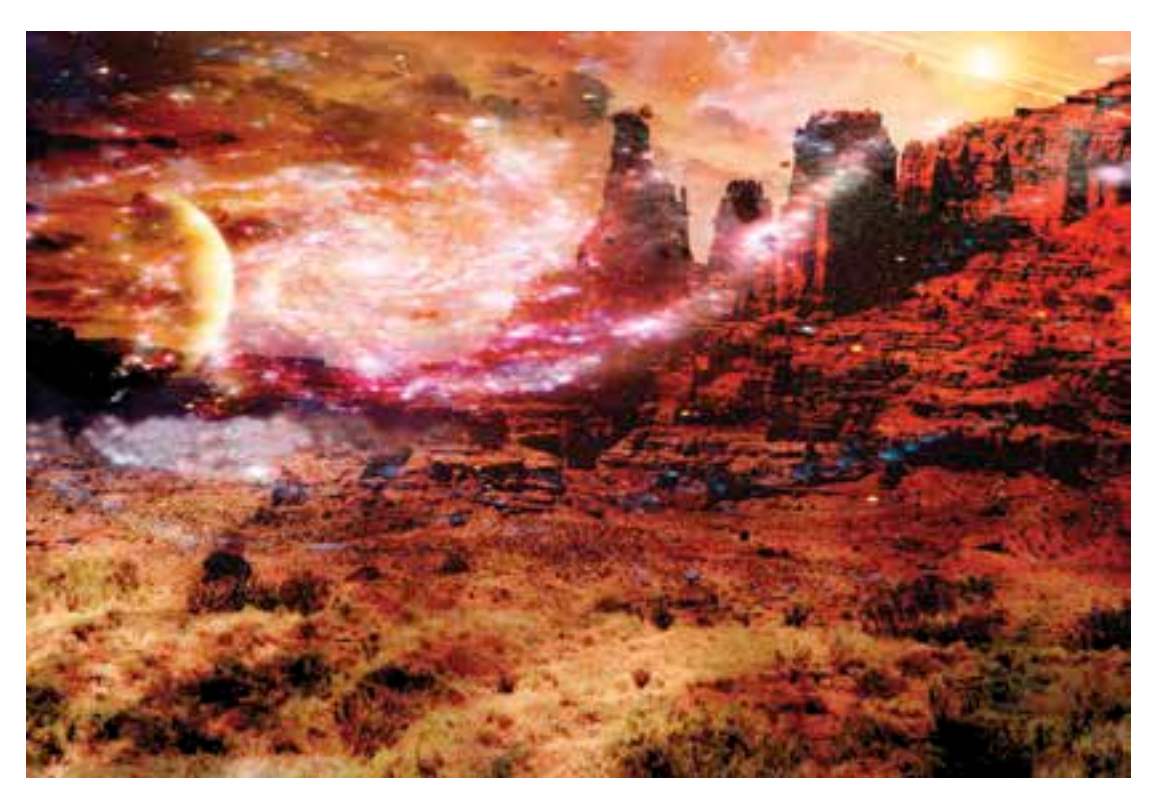

**Sylvie Covey,** *Out of This World #3***, 2014, pigment transfer on BFK Rives paper, 22 x 30 inches (55.9 x 76.2 cm).**

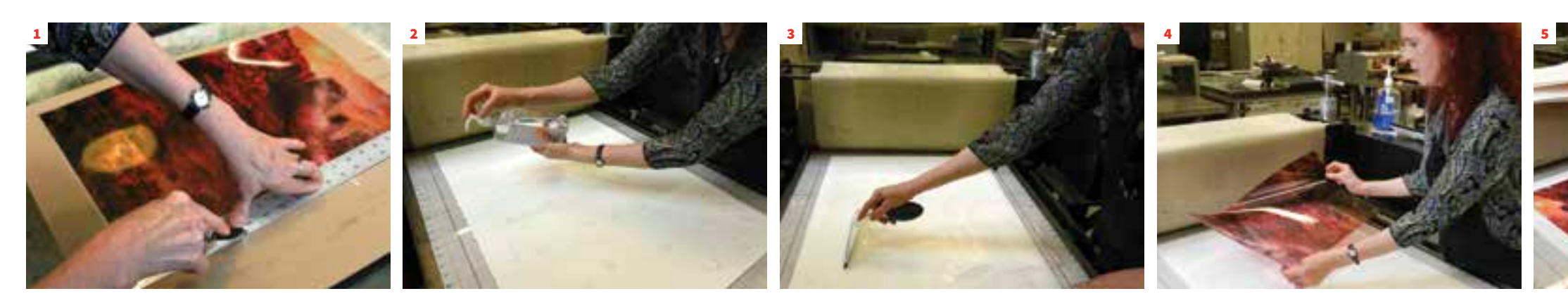

**280**

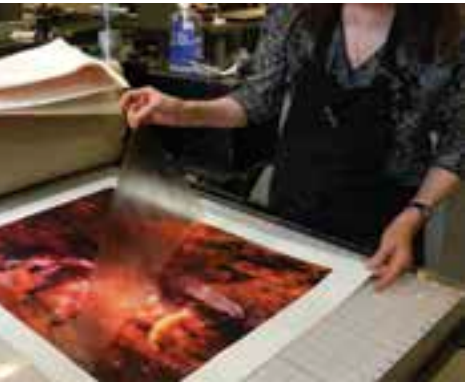